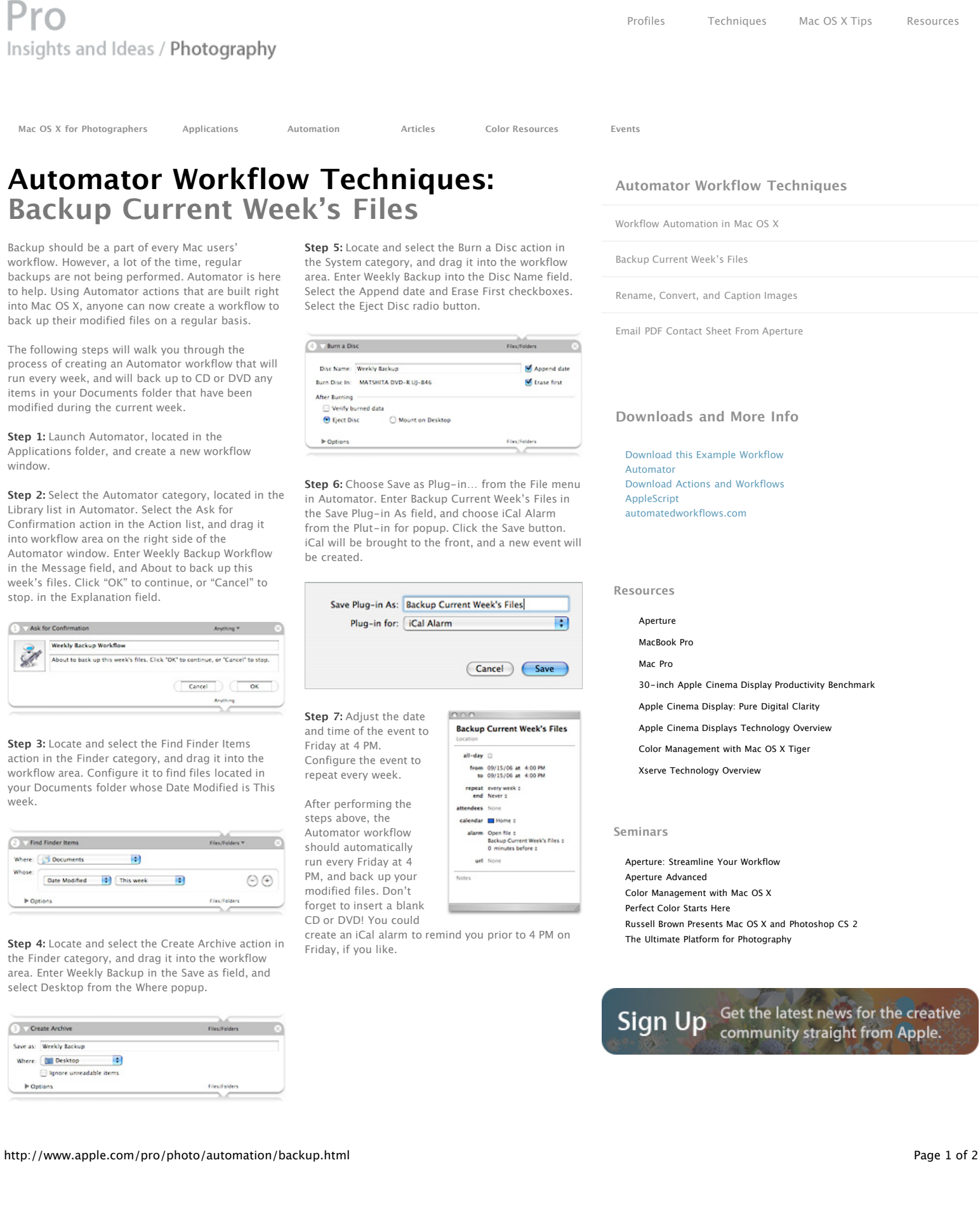

## **Automator**

Backup should be a part of ever workflow. However, a lot of the backups are not being performe to help. Using Automator action into Mac OS X, anyone can now back up their modified files on

**Mac OS X** for **Photographers** 

Insights and Ideas /

Pro

The following steps will walk yo process of creating an Automator run every week, and will back up items in your Documents folder modified during the current we

**Step 1:** Launch Automator, located Applications folder, and create window.

**Step 2:** Select the Automator ca Library list in Automator. Select Confirmation action in the Action into workflow area on the right Automator window. Enter Week in the Message field, and About week's files. Click "OK" to contin stop. in the Explanation field.

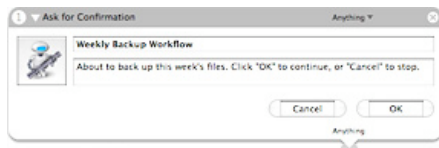

**Step 3:** Locate and select the Find action in the Finder category, and workflow area. Configure it to fi your Documents folder whose D week.

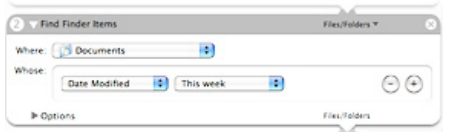

**Step 4:** Locate and select the Cr the Finder category, and drag it area. Enter Weekly Backup in the select Desktop from the Where

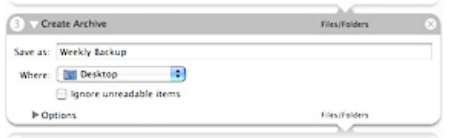

## **Science: Make your next discovery on a Mac.**

Researchers at Vertex streamline their workflow by unifying all of their tasks on the Mac platform.

**Learn more**

**Take post-production to the shoot.**

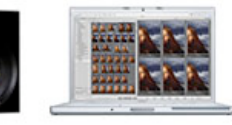

**Learn more**

## **Introducing Mac Pro. The fastest Mac ever.**

Mac Pro completes the transition to Intel processors and delivers advanced performance with the 64-bit Dual-Core Intel Xeon.

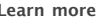

**Learn more**

## **Find a Product**

Buy direct from Apple 24 hours a day, or call 1-800-854-3680.

**Visit an Apple Store**

Find an Apple Reseller: Q City/State/Zip

Home **>** Pro **>** Insights and Ideas / Photography **>** Automation **>** Backup Current Week's Files

Copyright © 2006 Apple Computer, Inc. All rights reserved.